## **Como postar o relatório de estágio no AVA?**

Antes de realizar a postagem do relatório, é necessário ter o **termo de compromisso** assinado por você, pela concedente e pela concedente. Somente após o termo estar assinado é que o relatório de estágio poderá ser postado.

Para confirmar que o termo de compromisso está assinado, acesse a página do módulo do componente e clique no item "Termo de Compromisso".

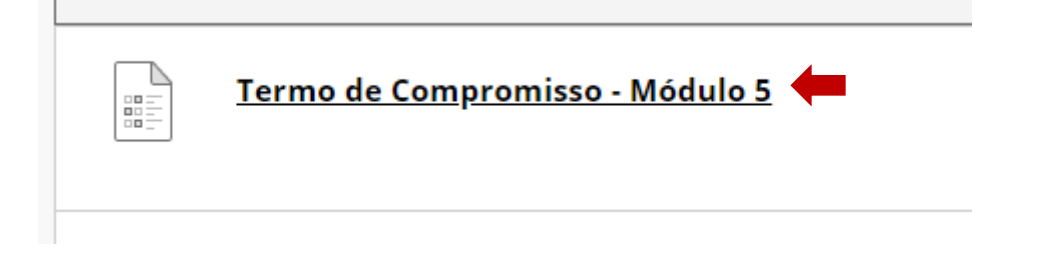

Responda com **Sim** ou **Não** à pergunta: "O termo de compromisso deste componente foi assinado pela escola, estagiário e Univesp?" Após responder, clique em **Salvar e Enviar.**

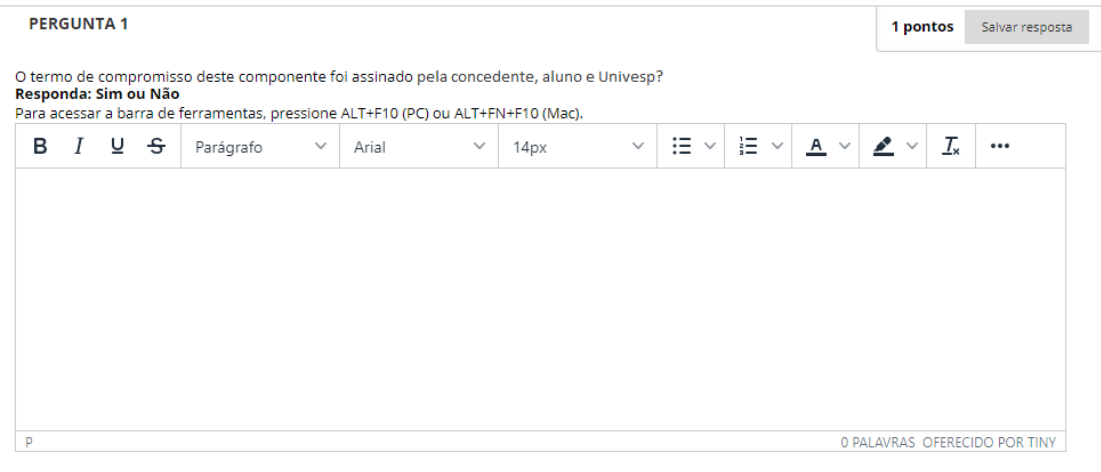

Clique em Salvar e Enviar para salvar e enviar. Clique em Salvar todas as respostas para salvar todas as respostas.

Salvar todas as respostas **Salvar e Enviar** 

Sua resposta ficará registrada e a postagem do relatório será liberada em alguns dias. Para enviar o relatório final de cada componente de estágio basta ir à página do módulo do componente e clicar no item de envio de relatório:

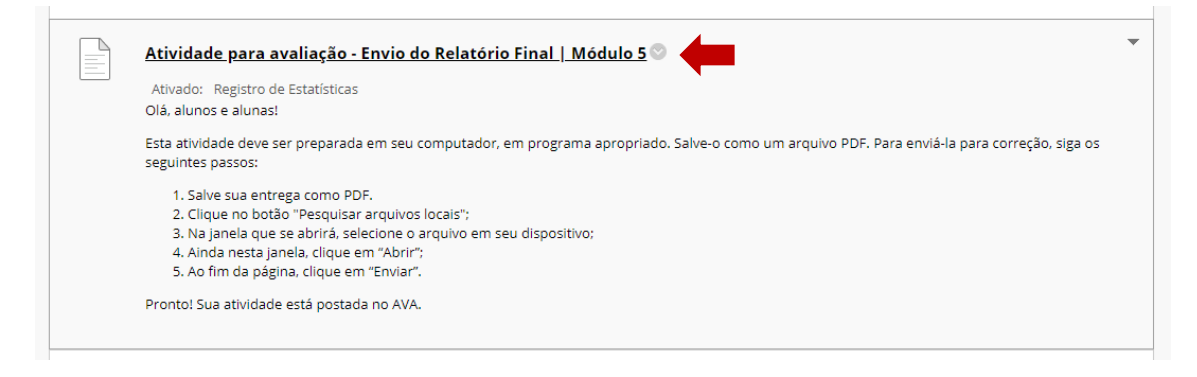

Na página de envio, há a opção "Anexar arquivos". Clique em "Pesquisar arquivos locais" para selecionar um arquivo previamente salvo na sua máquina. Lembre-se de que o arquivo deve estar salvo em **PDF**.

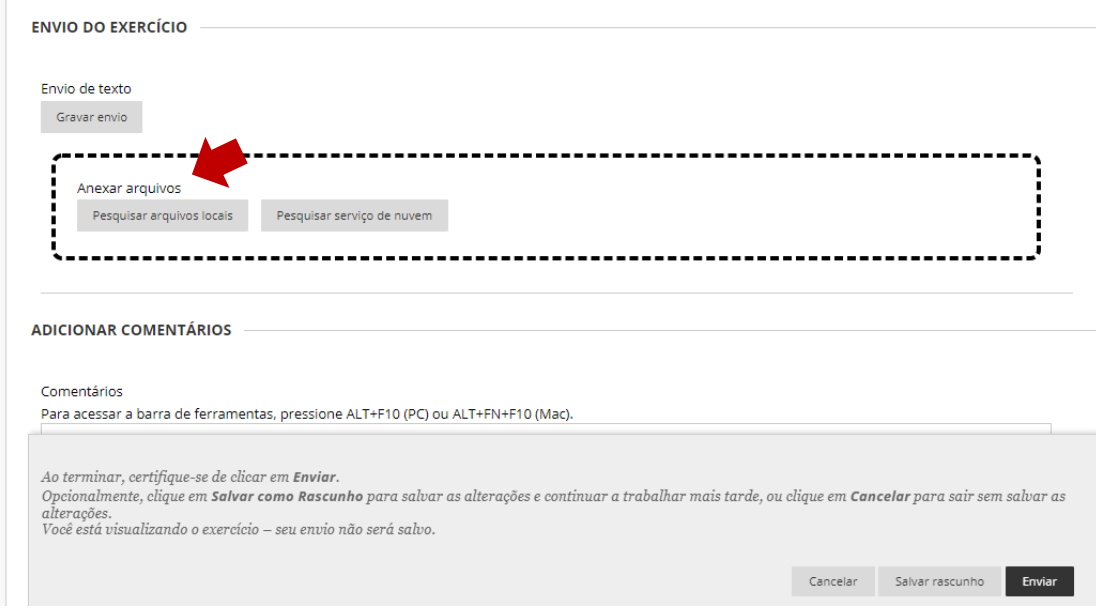

Após selecionar o arquivo, verifique se ele aparece no item "Arquivos anexados". Por fim, clique no botão "Enviar".

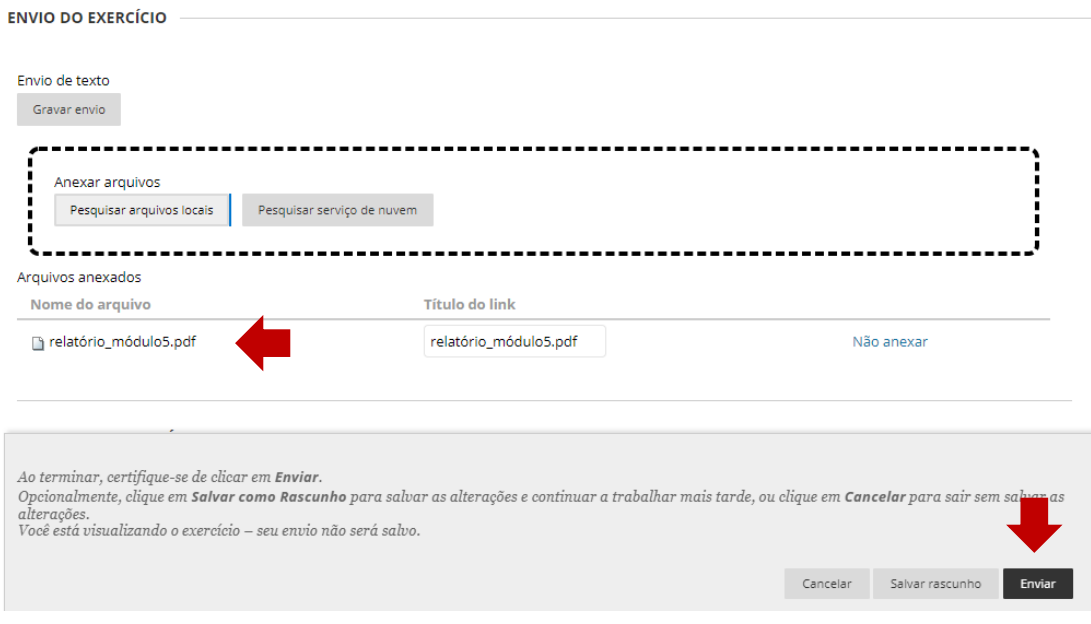

Pronto! Seguindo esses passos o seu relatório será postado.